### **Phishingtraining – Handbuch für LehrerInnen**

Nachdem Sie sich auf der Plattform registriert und angemeldet haben, finden Sie sich zuerst auf der Startseite wieder, die eine Übersicht über die Funktionen gibt:

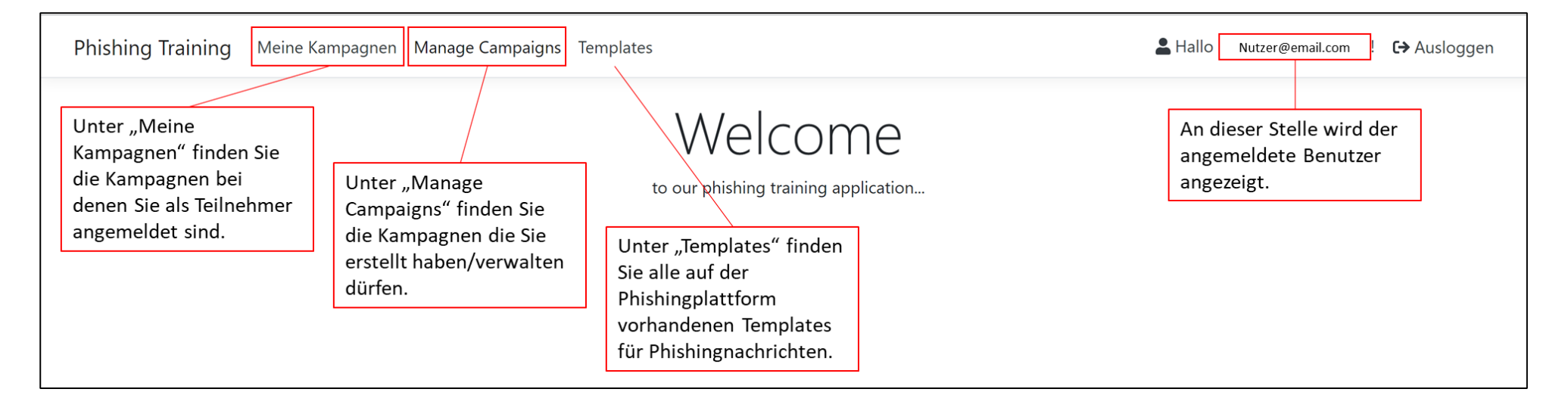

### **1. Meine Kampagnen**

Hier werden alle Kampagnen aufgeführt, bei denen Sie als Teilnehmer angemeldet sind.

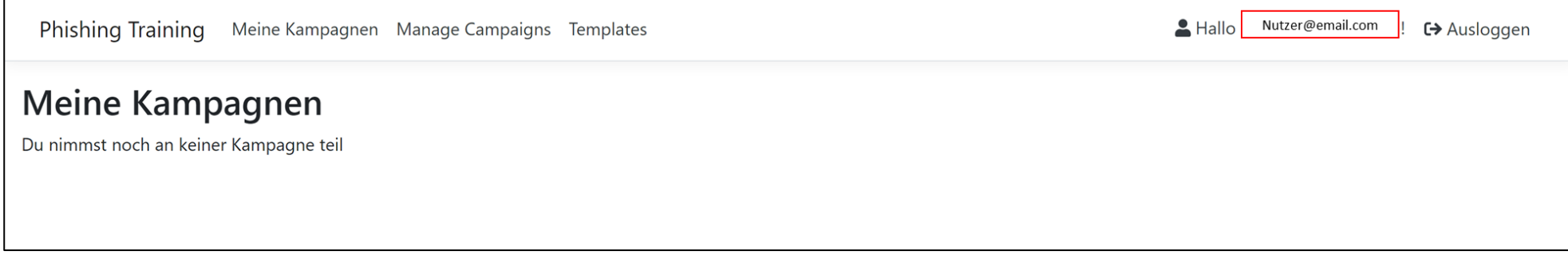

## **2. Manage Campaigns**

Hier können Sie verschiedene Kampagnen erstellen und verwalten. In der Übersicht sehen Sie die Kampagnen mit Namen, Start- und Enddatum, Anzahl der Teilnehmer sowie dem Link, den Sie an die Teilnehmer für die Anmeldung verschicken können.

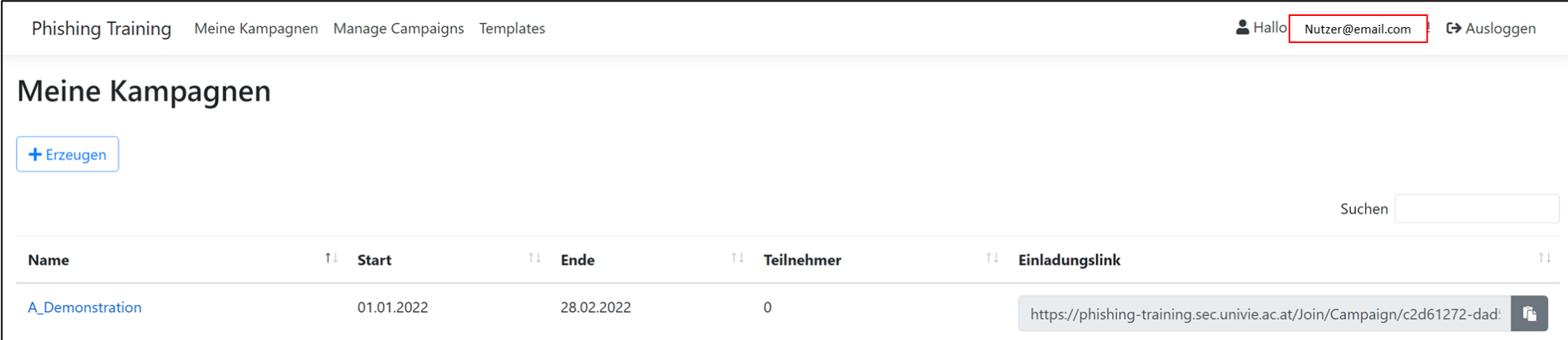

### *2.1. Kampagne erstellen*

Mit dem Button "+ Erzeugen" können Sie eine neue Kampagne erstellen und die relevanten Informationen für Ihre Kampagne eingeben:

- Name der Kampagne
- Start: Datum an dem die erste Nachricht verschickt werden soll
- Ende: Datum an dem die letzte Nachricht verschickt werden soll
- School: Schule
- **Director**
- Class
- ClassTeacher: Klassenvorstand
- InformaticsTeacher
- Emails: Anzahl an E-Mail Phishingnachrichten die verschickt werden sollen (Template als html oder plaintext)
- SMS: Anzahl an SMS Phishingnachrichten die verschickt werden sollen (Template nur als plaintext möglich)
- Instagram\*: Anzahl an Instagram Phishingnachrichten die verschickt werden sollen
- Facebook\*: Anzahl an Facebook Phishingnachrichten die verschickt werden sollen
- TikTok\*: Anzahl an TikTok Phishingnachrichten die verschickt werden sollen
- Snapchat\*: Anzahl an Snapchat Phishingnachrichten die verschickt werden sollen
- Whatsapp\*: Anzahl an Whatsapp Phishingnachrichten die verschickt werden sollen
- ShowHintsOnClick: Checkbox aktivieren, wenn die Teilnehmer nach dem Klicken auf den Phishinglink Hinweise zum Erkennen der Phishingnachricht erhalten sollen
- Beschreibung: zusätzliche Beschreibung der Kampagne möglich

\*Nachrichten müssen manuell erstellt und versendet werden – eine automatische Versendung mit Template über die Plattform steht nicht zur Verfügung

# *2.2. Kampagne bearbeiten*

Beim Klicken auf eine Kampagne (auf den Namen) können Sie die Kampagne bearbeiten.

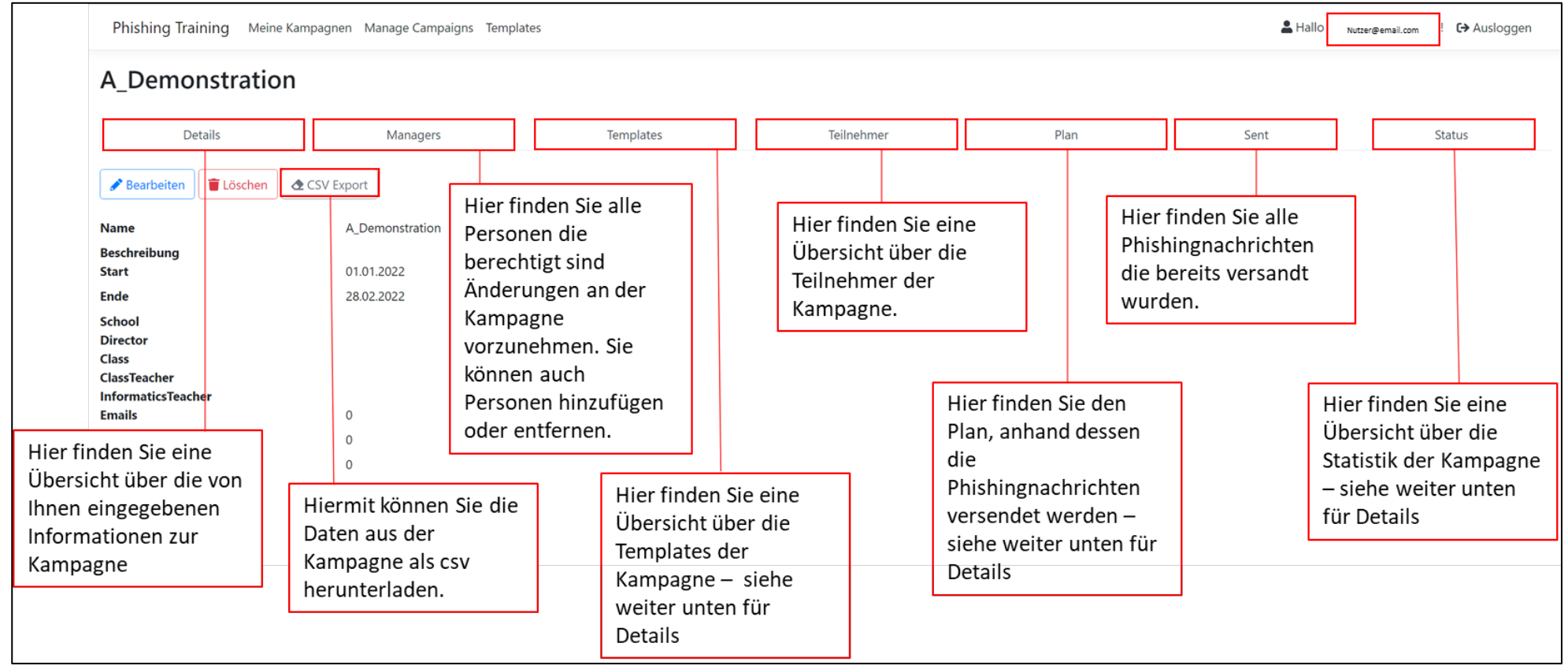

### 2.2.1. Templates einer Kampagne

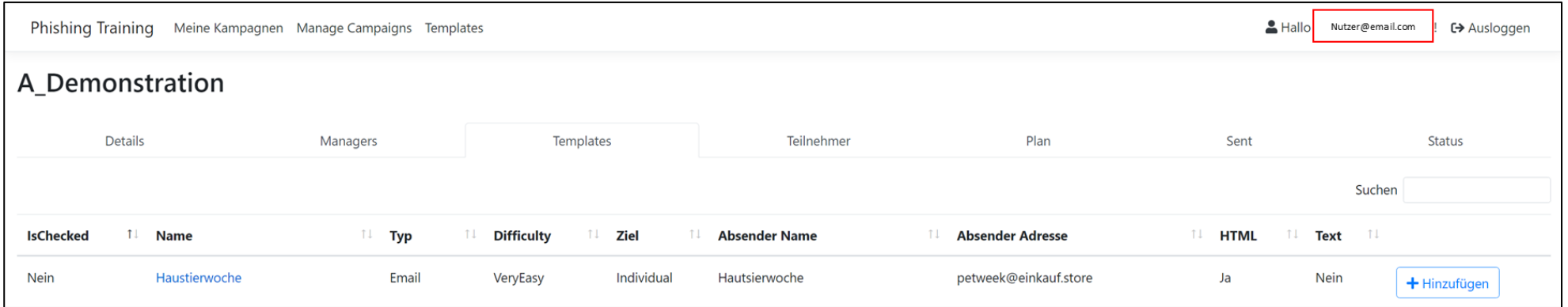

- IsChecked: Nein = nicht in der Kampagne enthalten;
	- Ja = ist in der Kampagne enthalten
- Name: Name des Templates
- Typ: Welche Art von Template (Email, SMS, etc.)
- Difficulty: Schwierigkeitsgrad der Templates
- HTML: wurde eine HTML Vorlage geladen/verwendet?
- Text: wurde eine Plaintextvorlage verwendet?
- +Hinzufügen: mit diesem Button können Sie die Templates zu Ihrer Kampagne hinzufügen

### 2.2.2. Status: Hier finden Sie eine Übersicht über die Statistik der Kampagne.

- Name
- **Start**
- Ende
- MessagesSent: Anzahl der versendeten Nachrichten
- MessagesClicked: Anzahl geöffnete Nachrichten
- MessagesClickedPercentage: geöffnete Nachrichten in Prozent
- MessagesPlanned: geplante Nachrichten der Kampagne
- ParticipantsCount: Anzahl Teilnehmer
- TemplateUsageCount: Anzahl der verwendeten Templates

### **3. Templates**

Hier finden Sie alle Templates aufgelistet die auf der Phishingplattform verfügbar sind und können selbst welche hinzufügen. In der Übersicht sehen Sie Name, den Zeitraum in welchem dieses Template verschickt wird (so könnte man z.B. ein Template für Weihnachtsaktionen auf 26.11. bis 23.12. begrenzen), ebenso wie die Tageszeit zu welcher dies verschickt werden kann und die Typ- und Absenderinformationen. Wenn Sie auf bearbeiten klicken können Sie außerdem die HTML-Datei zur Ansicht herunterladen.

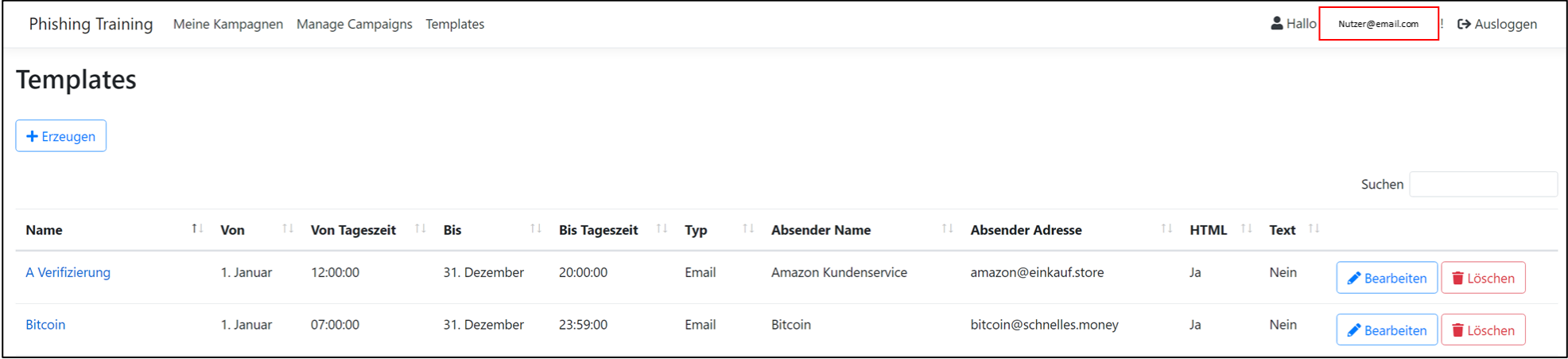

Mit "+Erzeugen" können Sie ein neues Template erstellen.

Dazu müssen Sie die Informationen für das Template eingeben (unter "EducationalInformation" kann ein Text eingegeben werden, der beim Klicken auf den Link angezeigt wird) und eine entsprechende HTML- oder Plaintext-Datei hochladen.

#### **4. Persönliche Einstellung:**

Mit einem Klick auf Ihren Nutzer (Emailadresse) können Sie Ihr Profil erstellen – hier sollten die Teilnehmer Ihrer Kampagnen die Informationen möglichst genau ausfüllen, damit Sie möglichst viele Metadaten haben, die in Ihre Templates geladen werden können um so die Nachrichten zu personalisieren.

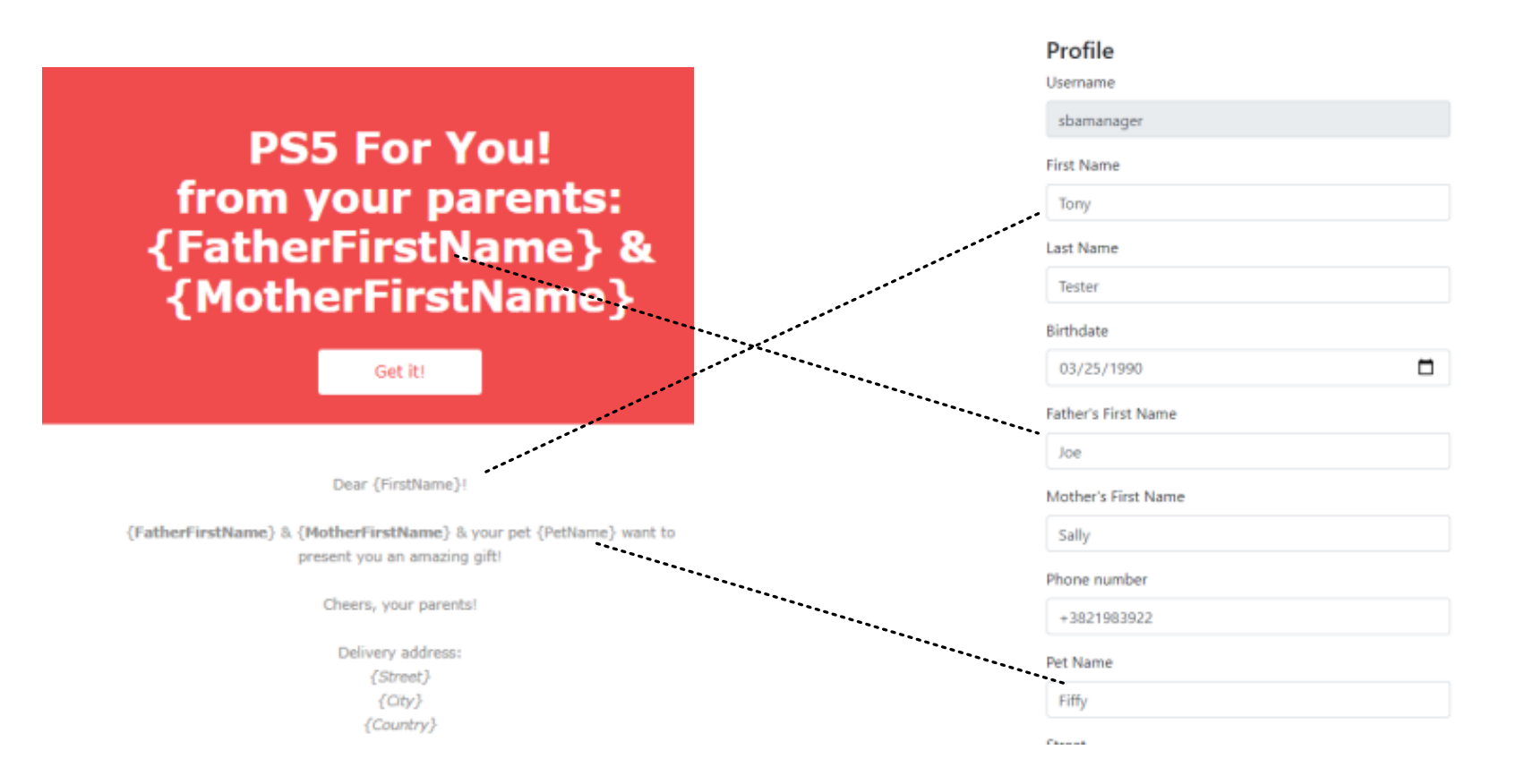

Außerdem können Sie Ihre Daten und Ihr Passwort verwalten.

Phishingtraining | Handbuch für LehrerInnen | Seite 8